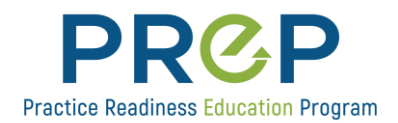

## **Procertas: Upload Proof of Achievement to D2L Dropbox**

Once you have your login access to the Practice Readiness Education Program (PREP) on [D2L](https://cpled.desire2learn.com/d2l/login?logout=1)  **[Brightspace](https://cpled.desire2learn.com/d2l/login?logout=1)** you will be able to start uploading your Procertas badges. After your Procertas badges are uploaded you will be issued achievement badges in PREP. On your PREP launch date, you will be given access to sections of the Introduction to Foundation Modules based on your badge achievements.

1. When you receive an email from Procertas informing you that you have earned a badge for Mircosoft Word Expert or Word Qualified, take a screenshot of that email message (example below) and save it to your computer as a file (JPEG or PNG). If you prefer, you can copy and paste it into a Word doc.

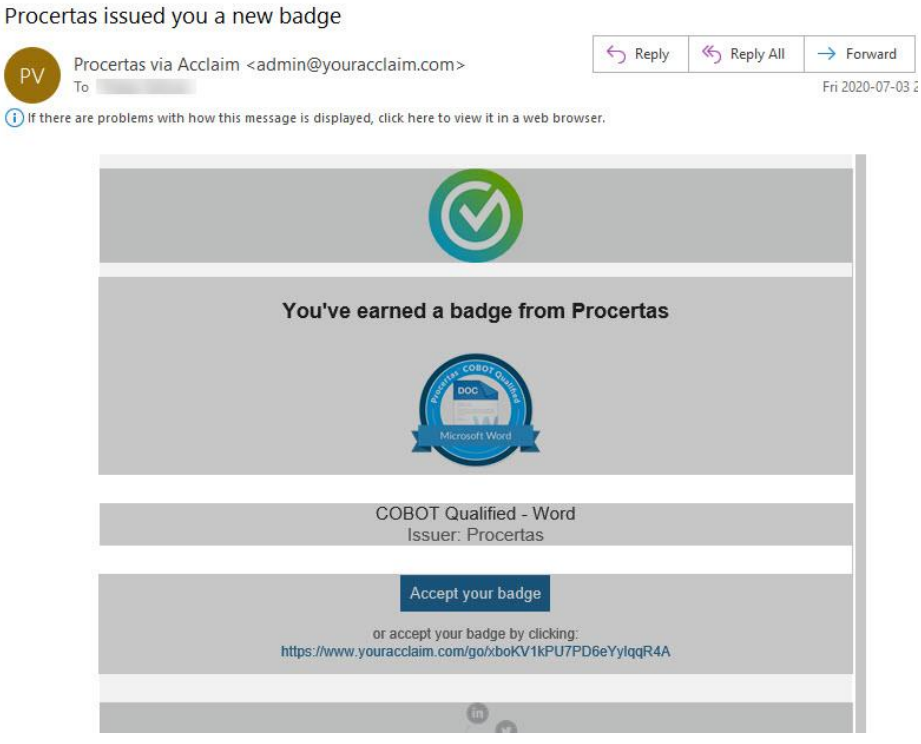

2. In D2L PREP, click on Dropbox in the navigation bar.

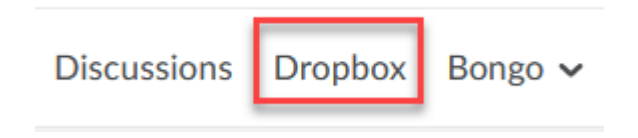

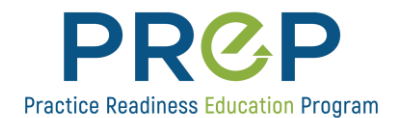

3. Click on the name of the folder that corresponds with your badge. You will need to begin with WORD.

**Procertas Awards** 

Procertas - COBOT Expert - WORD

4. Click on Add a File to upload your file.

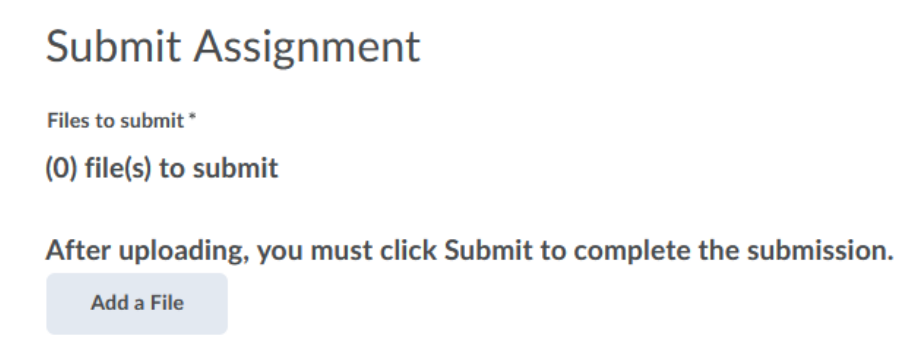

5. After you are successful with Word, repeat the same process when you earn another badge (or more).